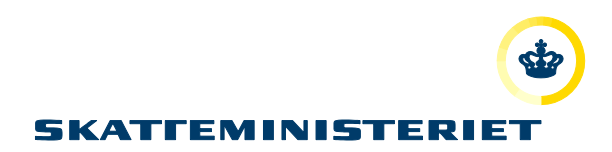

# VEJLEDNING MOTORREGISTRET

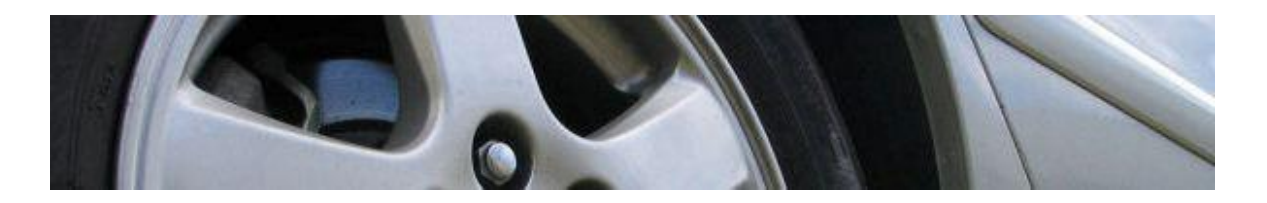

IMPORTØRER

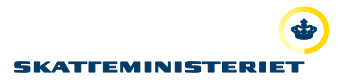

### Indholdsfortegnelse

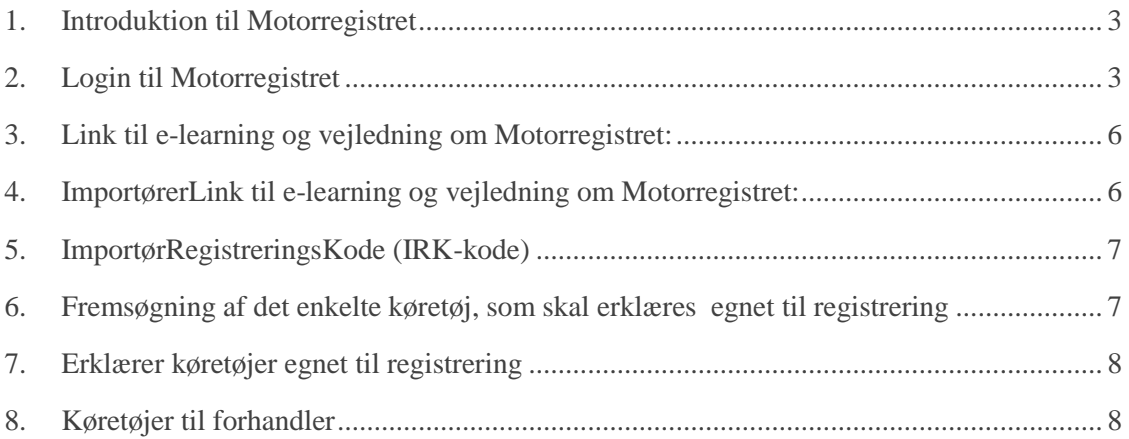

#### <span id="page-2-0"></span>**1. Introduktion til Motorregistret**

Motorregistret afløser det centrale register for motorkøretøjer – CRM3. Motorregistret afskaffer en række blanketter og manuelle arbejdsgange. De effektiviserede arbejdsgange giver forbedringer til flere forskellige interessentgrupper, herunder forhandlere.

#### <span id="page-2-1"></span>**2. Login til Motorregistret**

En forudsætning for at kunne logge på Motorregistret er, at man på forhånd er registreret i sikkerhedsløsningen.

#### **BEMÆRK**

Sikkerhedscertifikatet knytter sig til den computer, man har oplyst i sin registrering, og man kan derfor ikke arbejder fra andre computere med sit sikkerhedscertifikat. Ønsker man arbejde fra andre computere, skal der derfor laves en sikkerhedskopi.

Du kan få adgang til Motorregistret på følgende link: [https://motorregister.skat.dk](https://motorregister.skat.dk/) . Du kommer således til nedenstående log ind side.

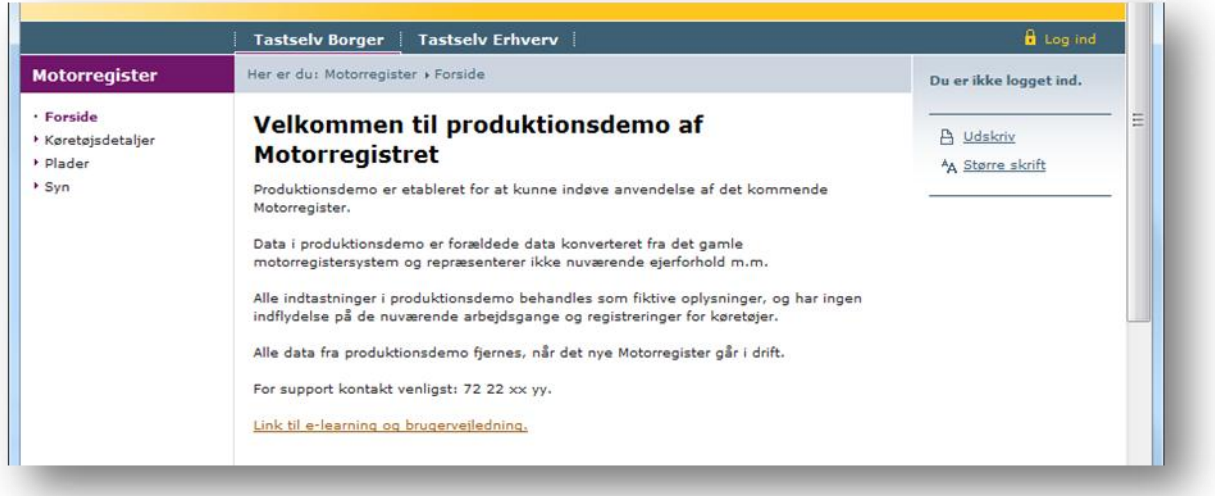

**TIP!** Vi anbefaler, at man føjer dette link til foretrukne eller gemmer ikonet på skrivebordet på den computer, der arbejdes fra.

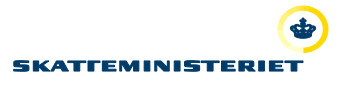

 $10$ 

Når du har trykket på login i højre øverste hjørne, ses siden herunder. For at komme til at logge ind med NemID, skal du trykke på "Log ind med NemLog-in".

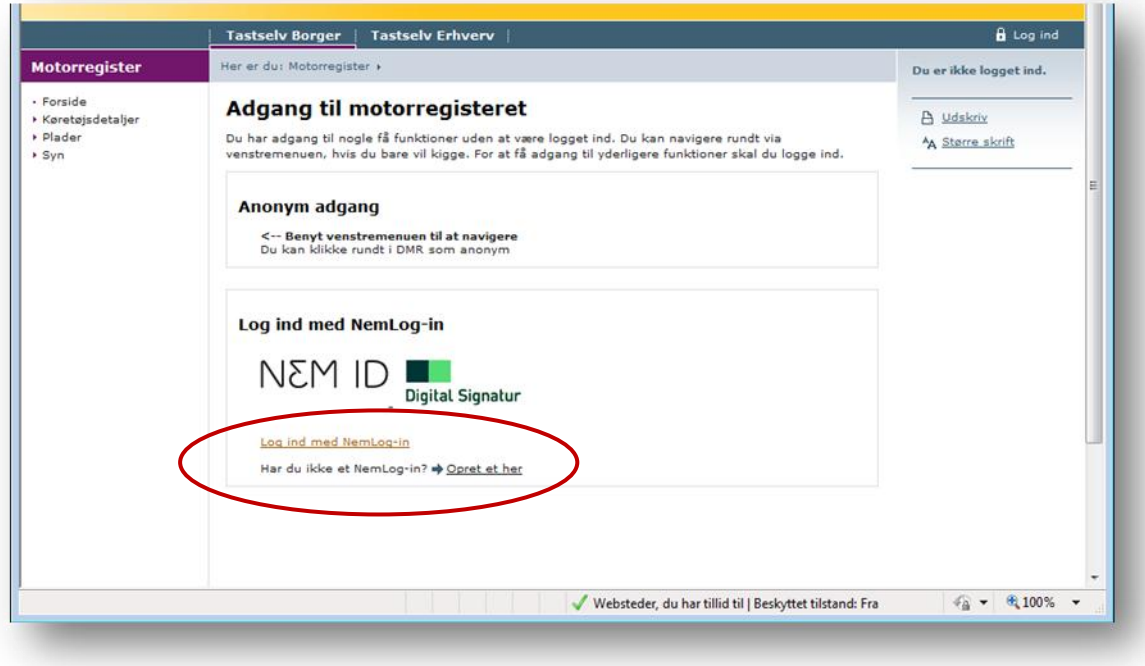

Når der er logget ind på Motorregistret, skal der tages stilling til, om man vil logge ind enten med:

- 1. **personsignatur**, i privatøjemed, eller med
- 2. **medarbejdersignatur**, i erhvervsmæssigt øjemed.

Den første gang, du logger på, ser du derfor dette billede:

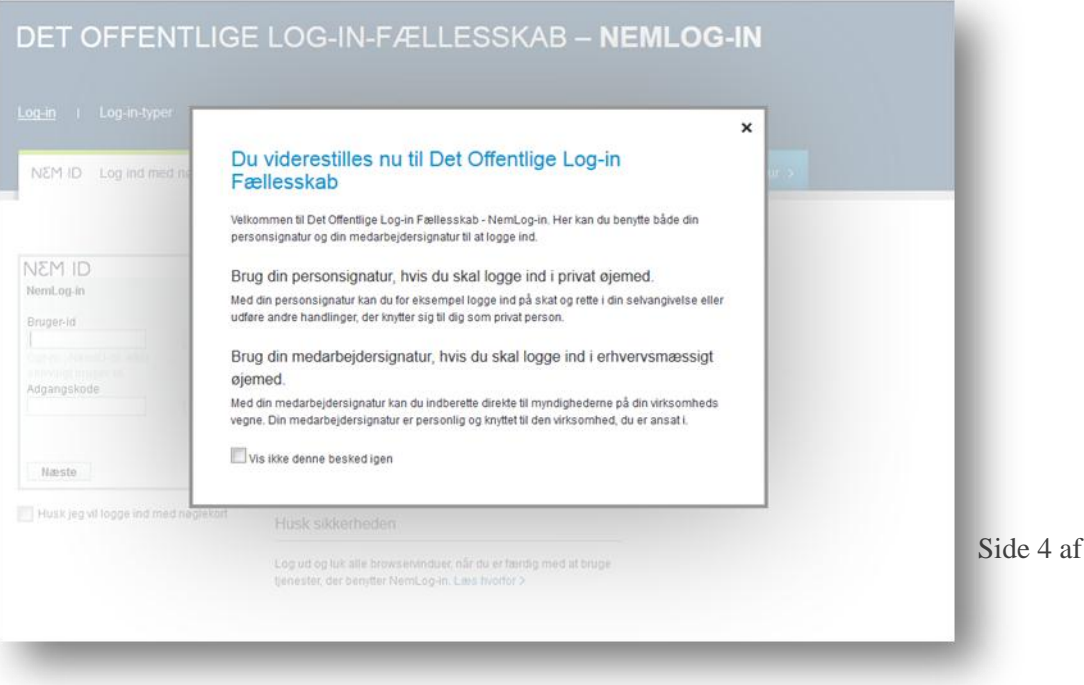

Når du lukker informationssiden, kommer du ind på Det offentlige Log-in-fællesskab på Nem-ID.

#### **Enkeltmandsvirksomhed**

Hvis du skal tilgå Motorregistret som enkeltmandsvirksomhed, logges ind med NemID.

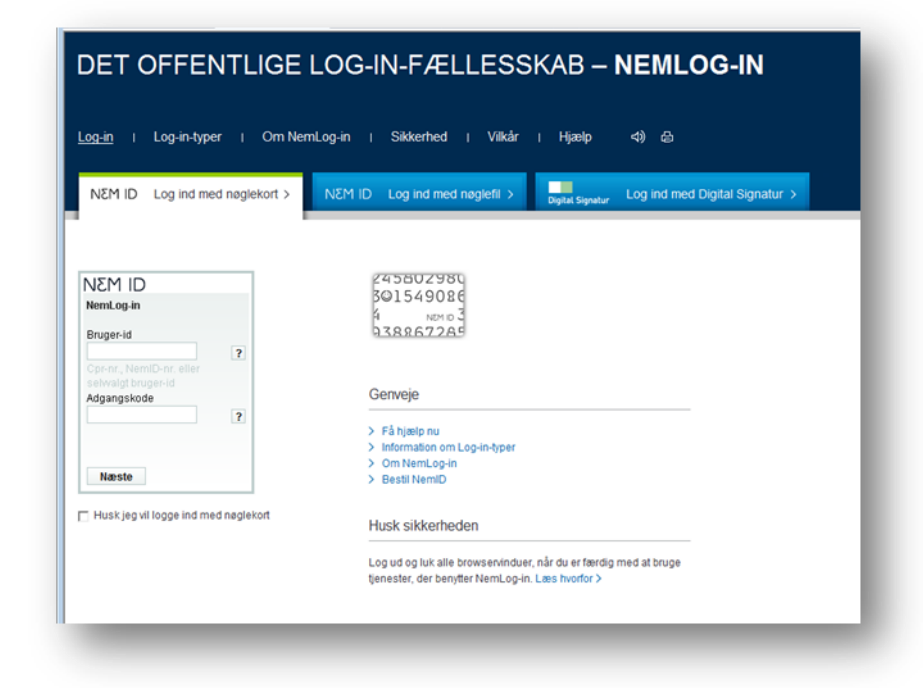

#### **Medarbejdercertifikat**

Hvis medarbejdere skal tilgå Motorregistret, skal virksomheden registrere de medarbejdere, der skal tilgå Motorregistret, ved at benytte sig af virksomhedens LRA (certifikat administrator).

#### DET OFFENTLIGE LOG-IN-FÆLLESSKAB - NEMLOG-IN Log-in | Log-in-typer | Om NemLog-in | Sikkerhed | Vilkår | Hjælp 4) 8 Digital Signatur Log ind med Digital Signatur > NEM ID Log ind med nøglekort  $>$ NEM ID Log ind med nøglefil > Genveie . . > Få hjælp nu Digital Signatur > Information om Log-in-typer Vælg digital signatur og log ind på NemLog-in > Om NemLog-in Ingen certifikater  $\sqrt{ }$  Gennemse... > Bestil NemID  $\begin{tabular}{|c|c|c|} \hline Annuller & OK \\ \hline \end{tabular}$ Husk sikkerheden Log ud og luk alle browservinduer, når du er færdig med at bruge Husk jeg vil logge ind med Digital Signatur tjenester, der benytter NemLog-in. Læs hvorfor >

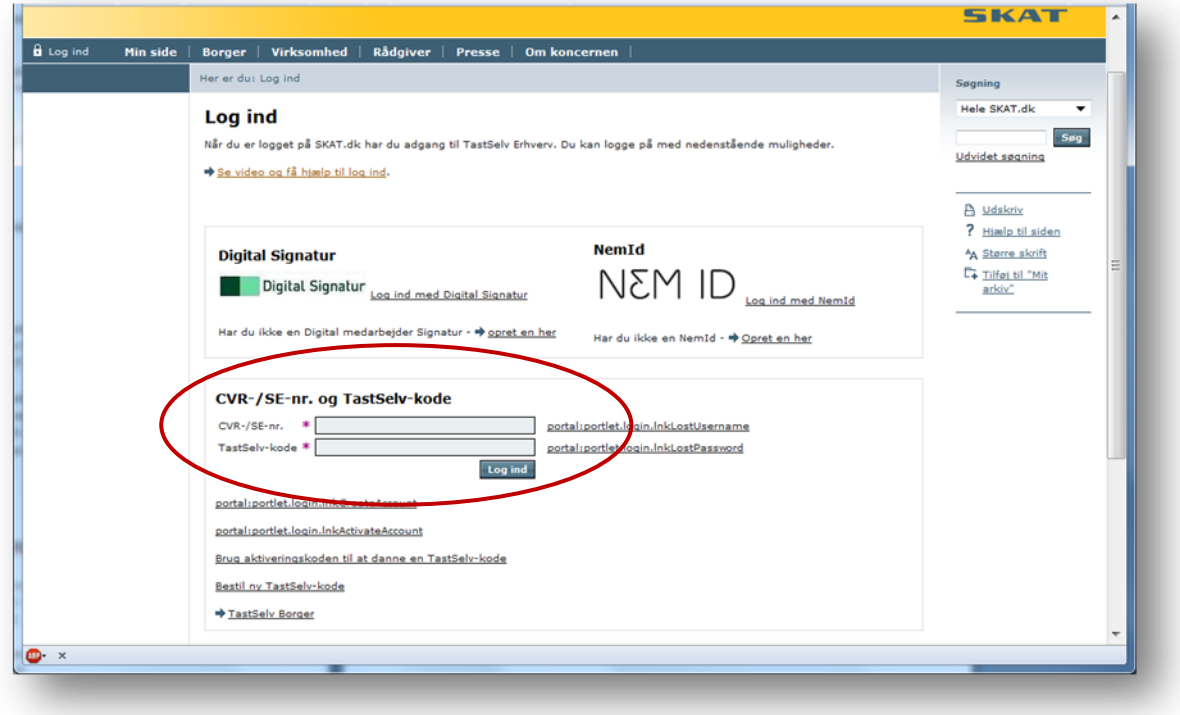

Her finder du log-in til registrering af medarbejdere: [LRA log ind](https://www.skat.dk/front/appmanager/skat/ntse?_nfpb=true&_pageLabel=login_page&_nfls=false)

Det er også muligt at logge på ved at gå ind på [www.skat.dk](http://www.skat.dk/)

1) I højre hjørne af forsidens øverste bjælke, føres musen over LOG PÅ TASTSELV

- 2) En drop-down menu kommer til syne, og der trykkes på "TastSelv Erhverv forside"
- 3) I venstre menu trykkes på underpunktet "Motorregister"

Herefter vises Motorregistrets forside

#### <span id="page-5-0"></span>**3. Link til e-learning og vejledning om Motorregistret:**

Der er mulighed for at se udførlige og detaljerede videoer, som beskrivelser de forskellige processer for importører. [E-learning for importører.](http://www.skat.dk/DMR%20Film/player.html#Import%C3%B8r)

#### <span id="page-5-1"></span>**4. ImportørerLink til e-learning og vejledning om Motorregistret:**

Importørerne/DBI opretter alle nye køretøjer, enten via manuel oprettelse eller via B2B. Datagrundlaget kan være en dansk typegodkendelse fra Trafikstyrelsen eller et CoC (**C**ertificate **o**f **C**onformity)-certifikat udstedt af bilfabrikkerne.

For at starte oprettelsen af et enkelt køretøj klikker man på "Køretøjsoprettelse/Opret køretøj" i venstre menupunkt på skærmbilledet.

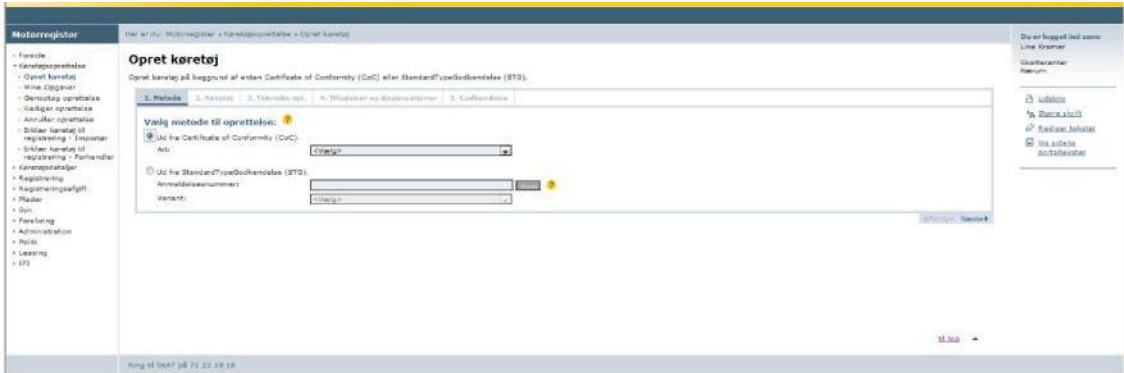

#### <span id="page-6-0"></span>**5. ImportørRegistreringsKode (IRK-kode)**

Når køretøjet er oprettet tildeles importøren en IRK-kode, som skal gemmes, da den skal bruges senere i forløbet!

# <span id="page-6-1"></span>**6. Fremsøgning af det enkelte køretøj, som skal erklæres**

#### **egnet til registrering**

Før et køretøj kan registreres af en forhandler, skal køretøjet først erklæres "egnet til registrering" af den importør, som har oprettet køretøjet, og efterfølgende af den forhandler som overtager køretøjet og udfører selve registreringen.

Ved brug af stelnummer eller Køretøj-Id, kan man fremsøge det enkelte køretøj ved at klikke på "Køretøjsoprettelse/Erklær køretøj til registrering – Importør" i venstre menupunkt på skærmbilledet.

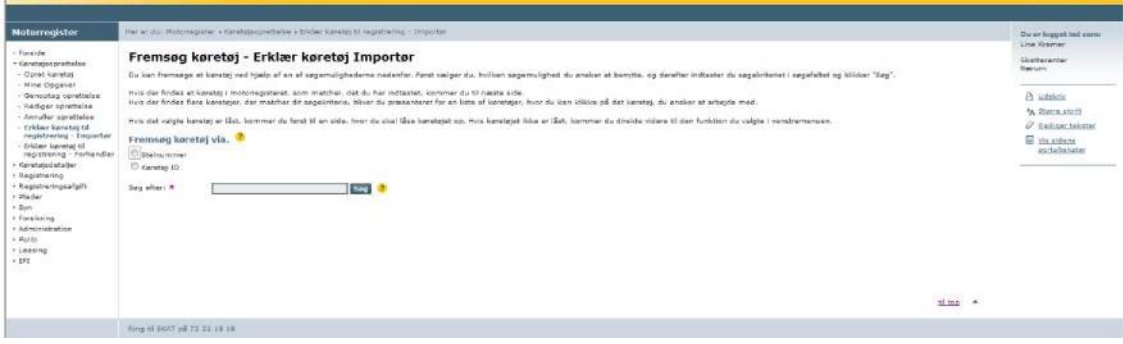

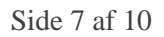

### <span id="page-7-0"></span>**7. Erklærer køretøjer egnet til registrering**

Herefter låses op med IRK-koden, og køretøjet kan erklæres egnet til registrering.

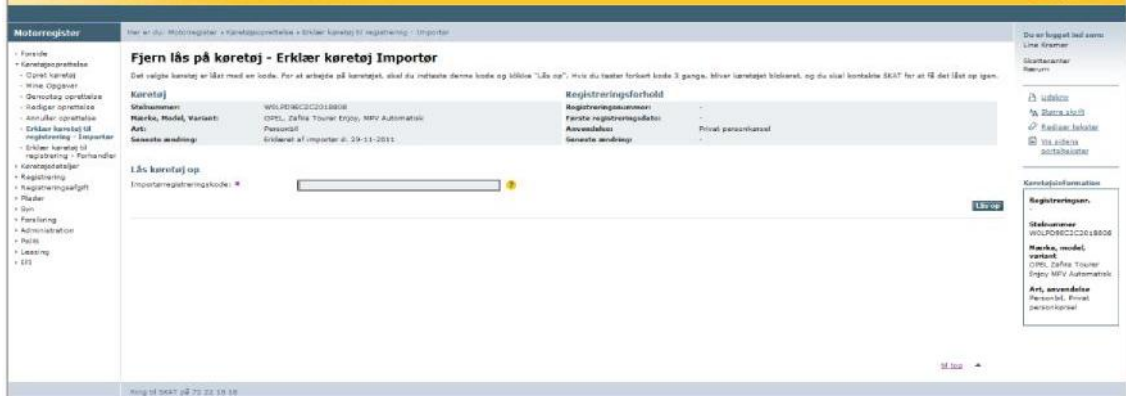

#### <span id="page-7-1"></span>**8. Køretøjer til forhandler**

I erklæringen af køretøjet kan vælges en forhandler, som skal overtage køretøjet. Hvis ikke pågældende forhandler allerede er oprettet, kan denne oprettes. Herefter vil oplysningerne om køretøjet blive sendt direkte til den valgte forhandler.

Hvis ikke forhandlerfeltet udfyldes, skal importøren huske at sende stelnummer, Køretøj-Id og IRK-koden manuelt (via mail) til den pågældende forhandler.

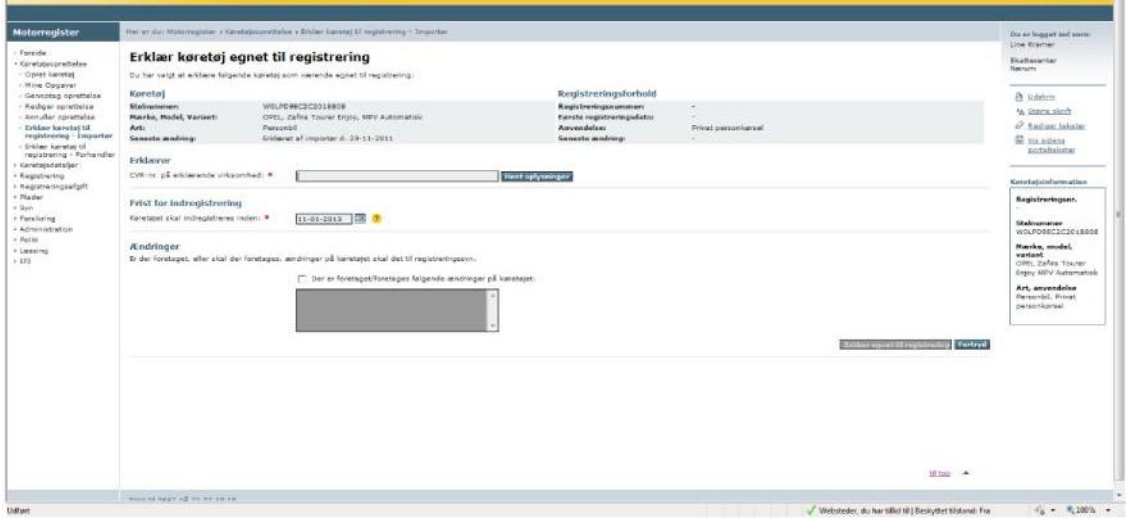

Forhandleren kan herefter låse køretøjet op og registrere det til kunden.

### **9. Fejlmelding til SKAT**

Først kontaktes SKAT pr. telefon 72 22 12 42 "Motorslusen" er åben mandag 9-17, tirsdag-torsdag 9-16 og fredag 9-14.

Hvis ikke "Motorslusen" kan afhjælpe fejlen, skal fejlen indberettes på følgende måde:

- 1. Login på TastSelv Erhverv under "Virksomhed" på [www.skat.dk](http://www.skat.dk/)
- 2. Tilmeld virksomheden at kommunikere med SKAT. Denne tilmelding ligger, under "Administration"
	- $\blacktriangleright$  "Tilmeldingsoplysninger"
		- "Indberetningsområder"
			- "Kommunikation med SKAT"

(OBS! Der kan gå op til ½ time før tilmeldingen slår igennem i brugergrænsefladen).

- 3. Vælg "Kommunikation", herunder "Send besked til SKAT" i venstre menuen for at sende en mail til SKAT
- 4. Vælg emnet "Køretøjer, registrering og nummerplader (mv.)" i venstre menuen.
- 5. Vælg herefter underemnet "DMR (Digital Motor Registrering)" Her skal fejlen grundigt beskrives fx:
	- Hvilken bruger er du logget ind som (navn og CVR-nummer)
	- Hvilken venstremenu tilgås, fx "Registrering/Foretag ejer/brugerskifte"
	- Tilføj KID (Køretøjsident)/stelnummer/CVR/CPR/AKR og andre kendetegn som præcist indikerer, hvilket køretøj der er tale om osv. Hellere lidt for meget information end for lidt.
	- Vedhæft skærmdump som dokumenterer fejlen, gerne både før og efter at fejlen er indtruffet
	- Beskriv hvad du forventede der skulle ske
	- Beskriv hvilke steps du gik igennem frem til du oplevede fejlen
- 6. Vælg "Kommunikation", og klik på "Se besked fra SKAT" i venstre menuen, for at se svaret fra SKAT

## **10. Oversigt over køretøjets livscyklus**

Denne oversigt viser processerne i DMR for køretøj og aktører. Synsvirksomhedernes rolle i cyklussen er dog ikke medtaget.

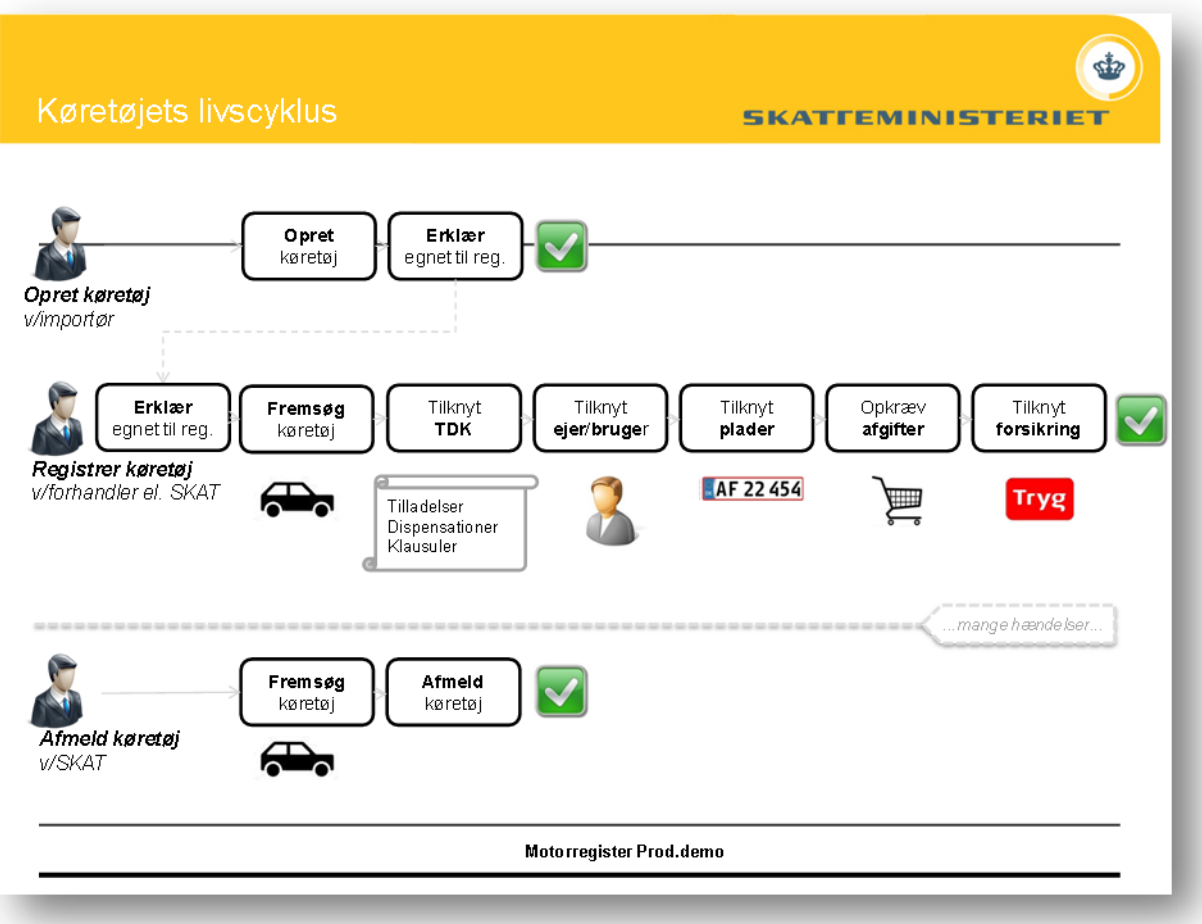